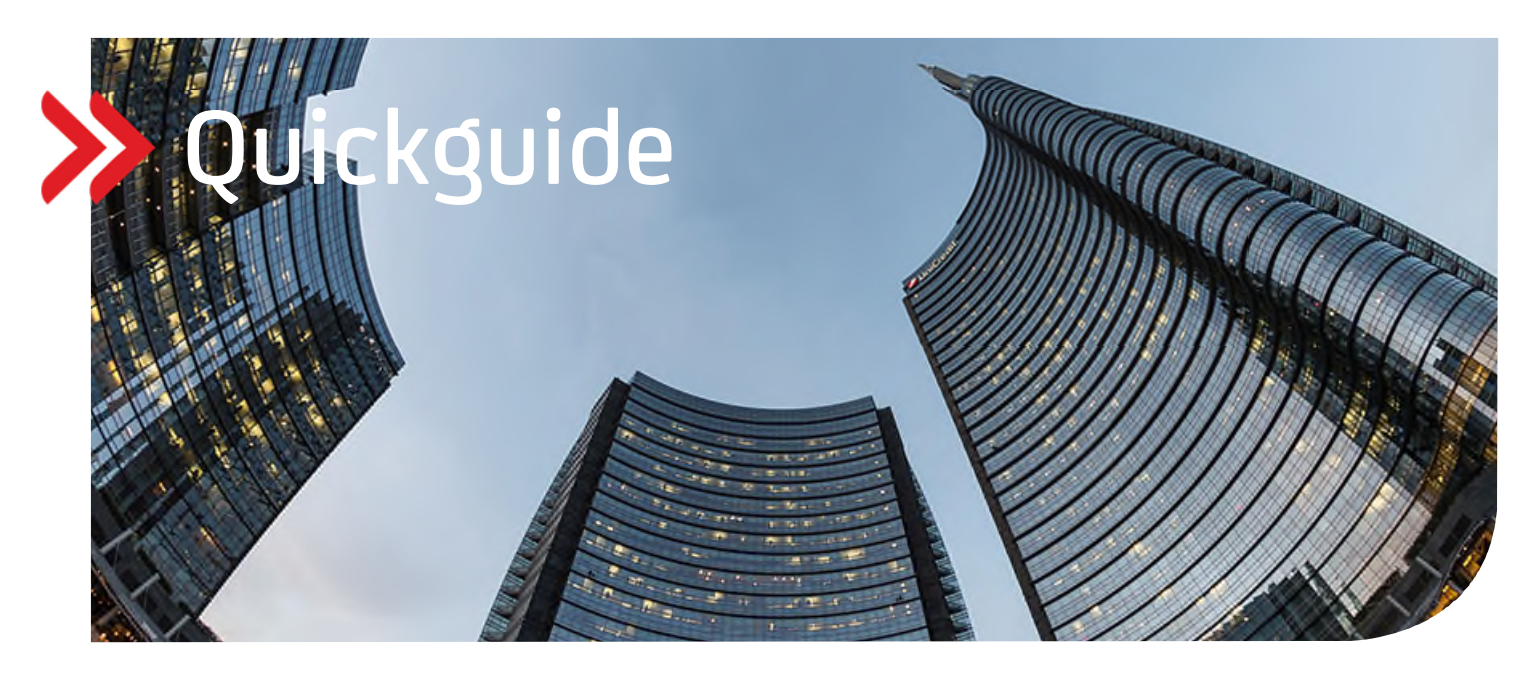

## UC Trade Finance Gate

## Ersteinrichtung von Hauptnutzern

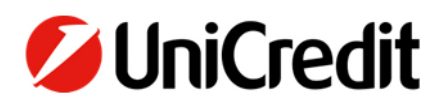

## **1. ERSTEINRICHTUNG VON HAUPTNUTZERN**

Sobald Sie sich für das UC Corporate Portal initialisiert haben und von der Bank freigeschaltet wurden, können Sie sich im UC Corporate Portal anmelden. Nach der Anmeldung gelangen Sie mit einem Klick auf das UC Trade Finance Gate.

Seit dem 01.08.2022 müssen Sie keine Ersteinrichtung vornehmen, diese wurde während dem Onboarding für Sie eingerichtet. Sie haben jedoch die Möglichkeit jederzeit Änderungen der Rechte auszuführen.

Neue Änderungen erfassen oder weitere Rechte einrichten in der Business oder Corporate Edition:

- Hierzu gehen Sie auf **Einstellungen** und **Benutzer**
- Anschließend wählen Sie **''Zugeordnete Kunden pro Benutzer"** aus:

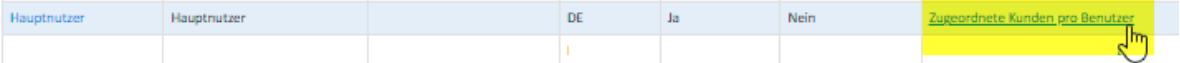

Im nächsten Schritt klicken Sie auf den Stift:

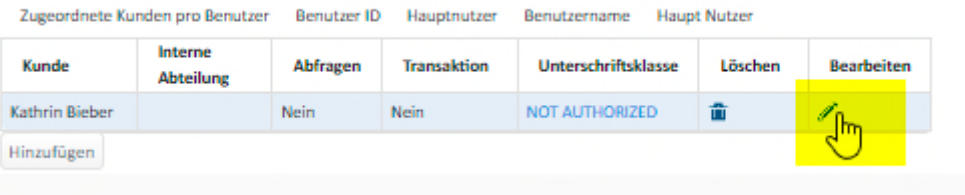

 Auf dieser Seite können Sie nun die Rolle von Releaser (User mit Eingabe- und Freigaberecht) auf Input (Eingaberecht) oder Viewer (Leserecht) ändern:

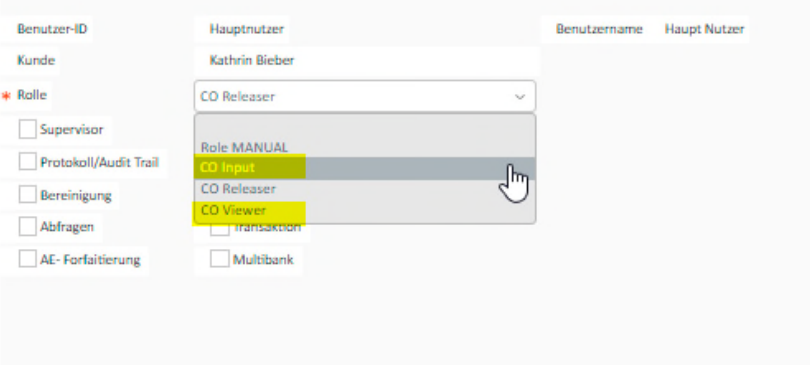

- In der Basic Edition haben alle User automatisch ein Ein- und Freigaberecht und werden von der Bank administriert Hier gibt es keine weiteren Änderungsmöglichkeiten für den Hauptnutzer, der Reiter Benutzer steht nicht zur Verfügung.
- Die folgenden Rechte können Sie bei der Business und Corporate Editionen zusätzlich einrichten:
	- **Supervisor:** Administrationsrechte für die Gesellschaft (innerhalb des UC Trade Finance Gate)
	- **Protokoll/ Audit Trail**: komplette Überwachung der Tätigkeiten innerhalb des UC Trade Finance Gates
	- **Bereinigung:** das Löschen einer Transaktion komplett aus dem System
	- **Interne Abteilung:** Feld nicht aktiv
	- **Abfragen:** die Einsicht in die Transaktionshistorie
	- **Internes Limit:** Feld nicht aktiv
	- **Statische Daten:** Adressbücher und Textbausteine anlegen
	- **Transaktion:** das Anlegen der Transaktionen
	- **Multibank:** nur in der Corporate Edition vorhanden, für Drittbanken Transaktionen anlegen
- Falls eine E-Mail-Benachrichtigung gewünscht ist, können Sie diese über den Button **Benachr.einrichten** anlegen. Dazu gibt es eine separate Anleitung.
- Mit Speichern abschließen.  $\bullet$

Als nächstes können Sie noch weitere Einstellungen/Anpassungen für Ihren User vornehmen:

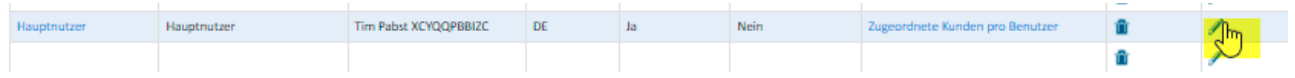

- Wählen Sie die Standardsprache Deutsch oder Englisch aus.
- Legen Sie die Firma für Ihre Standardansicht fest (bei mehreren Firmen im Verbund).
- Folgende Rechte können Sie sich vergeben:
	- o **Supervisor**, können Administrationstätigkeiten durchführen
- Bei **Panoramaansicht** wählen Sie die Auswahl Dashboard Fenster aus.
- Anschließend wird der Vorgang gespeichert.

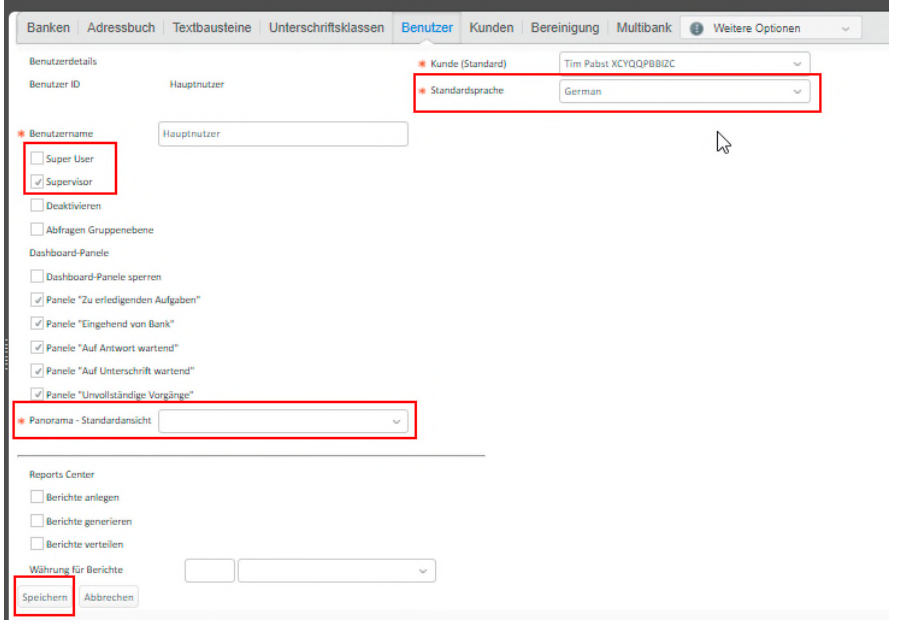

Damit alle Änderungen aktualisiert werden, melden Sie sich im letzten Schritt bitte vom UC Trade Finance Gate und Corporate Portal ab und erneut an.

Nun sind alle geänderten Einstellungen für Sie aktiv und Sie können mit dem Trade Finance Gate arbeiten.